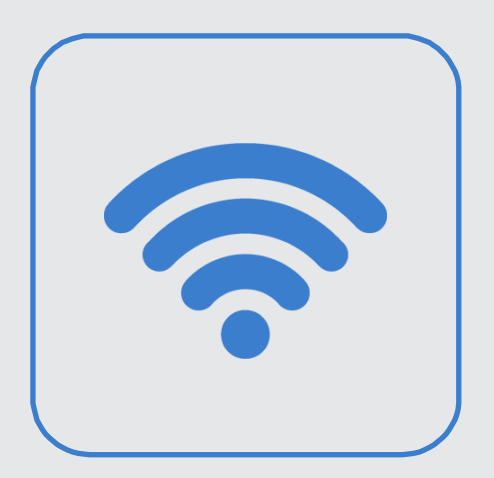

## 건양대학교 무선인터넷 KYU-WIFI 설정 안내

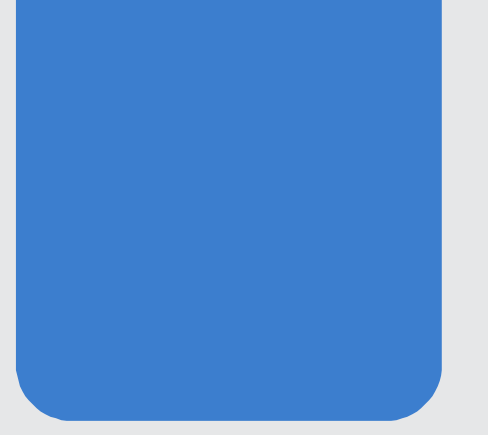

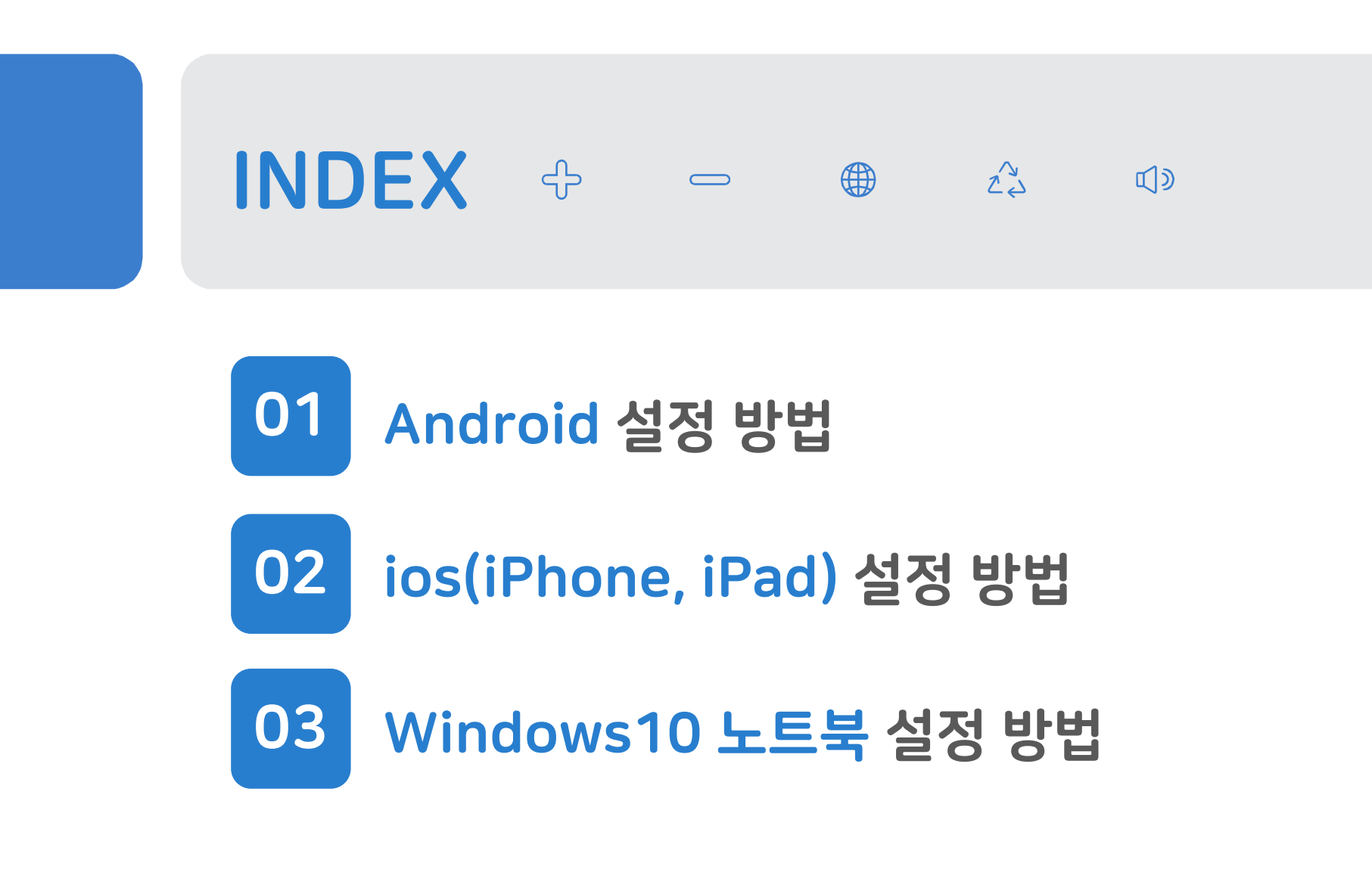

※ 건양대학교 무선인터넷 사용시 보안을 위해 별도의 인증 절차가 필요합니다.

# 01 Android 설정 방법

① Wi-Fi 설정에서 [KYU-WIFI] 선택

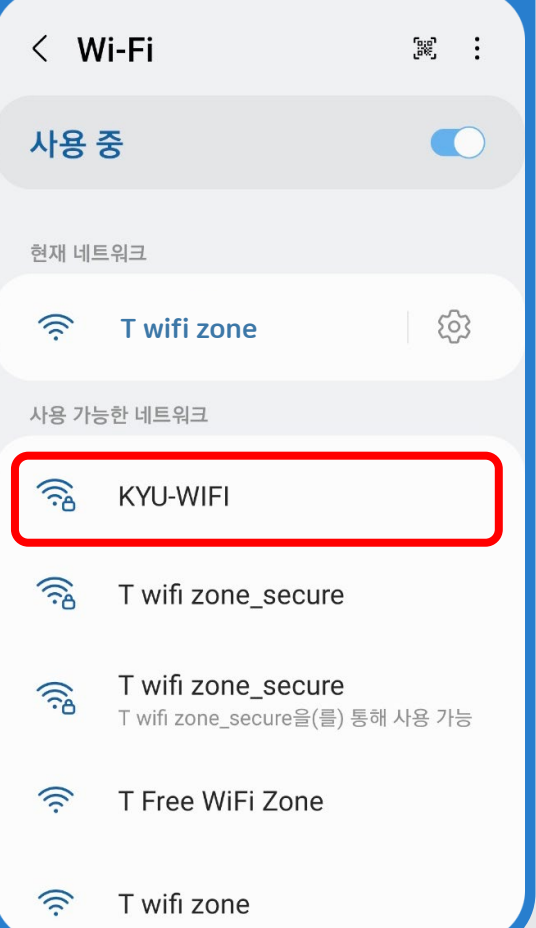

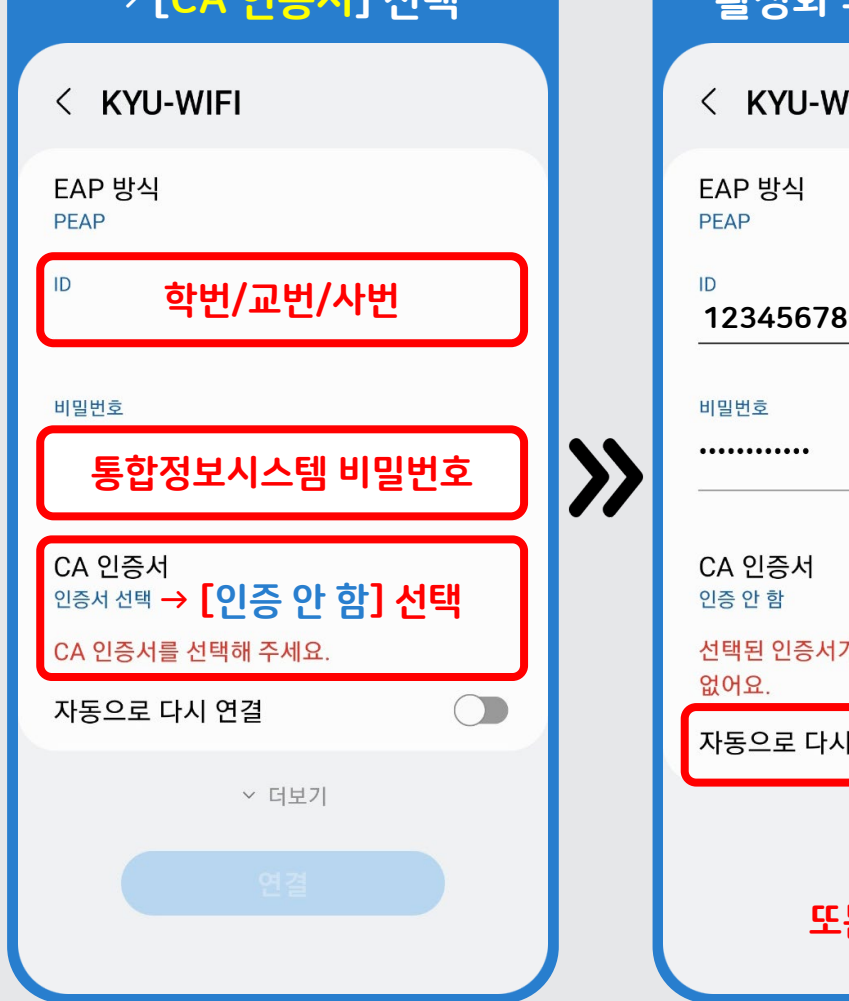

② ID, 비밀번호 입력  $\sqrt{C}$   $\wedge$   $\Omega$   $\overline{C}$   $\Omega$   $\overline{C}$   $\overline{C}$ 

#### ③ 자동으로 다시 연결 활성화 후, [더보기] 클릭

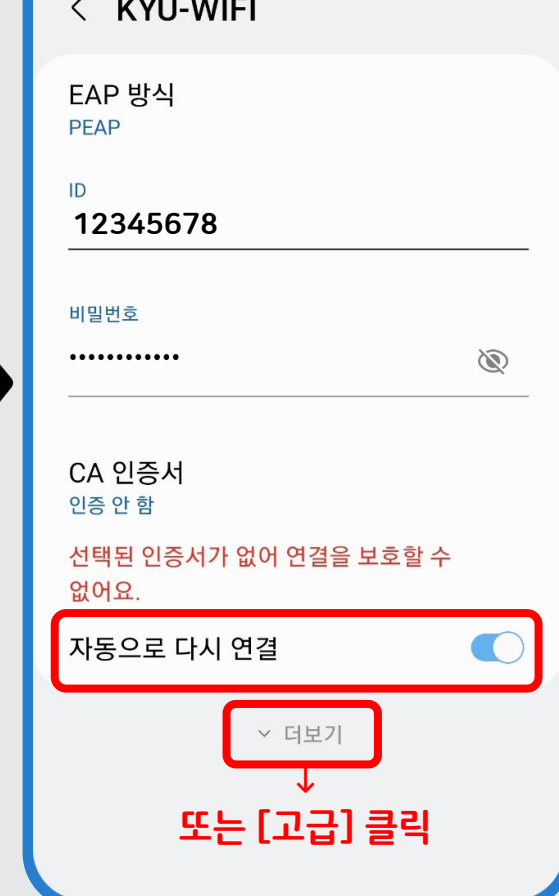

## 01 Android 설정 방법

 $\lambda$ 

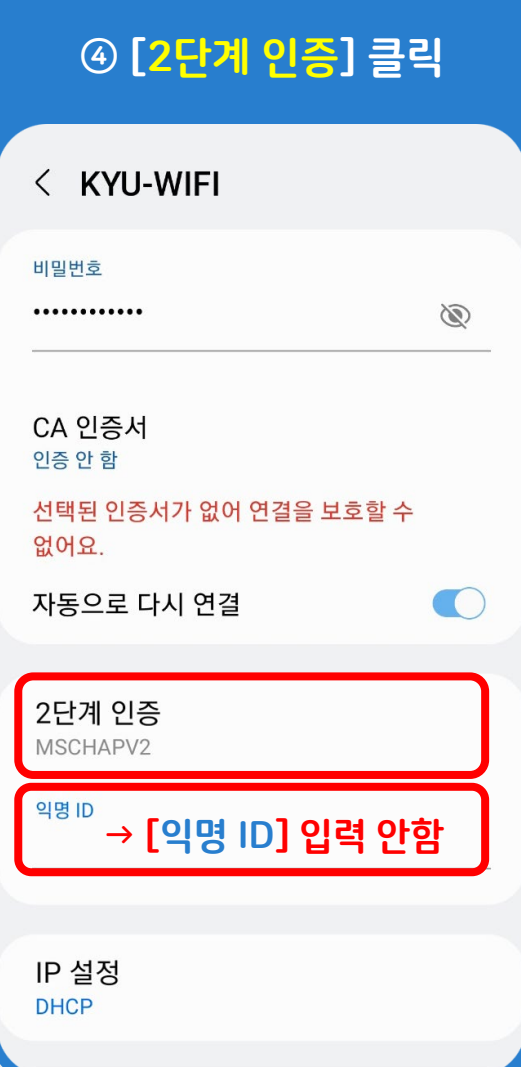

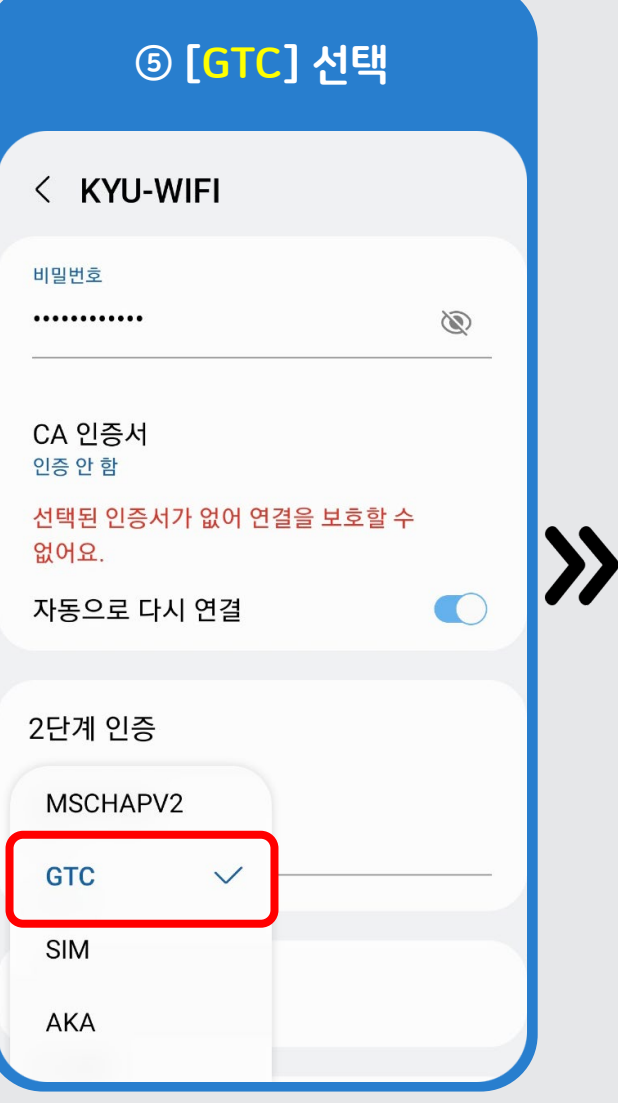

#### <sup>④</sup> [2단계 인증] 클릭 <sup>⑤</sup> [GTC] 선택 <sup>⑥</sup> 하단의 [연결] 클릭  $\rightarrow$  연결 완료

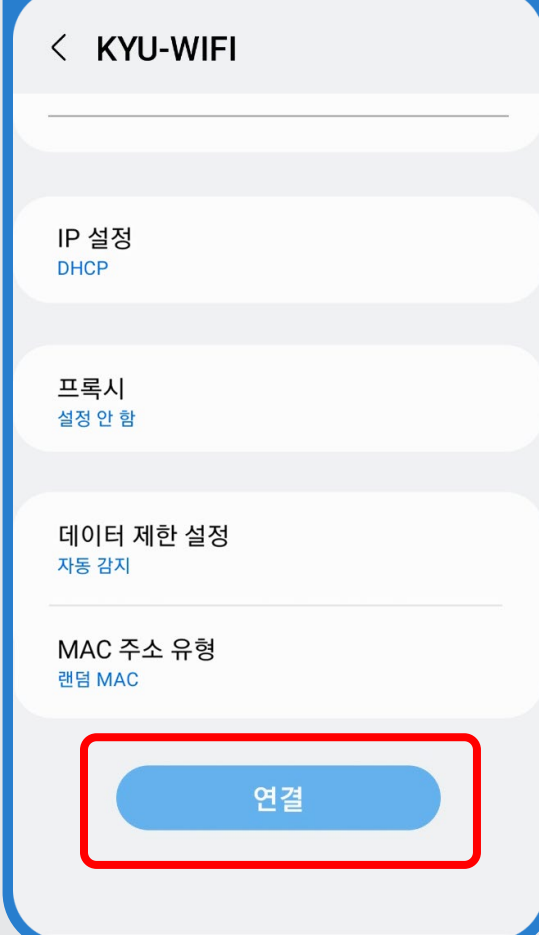

## 02 ios(iPhone, iPad) 설정 방법

① Wi-Fi 설정에서 [KYU-WIFI] 선택

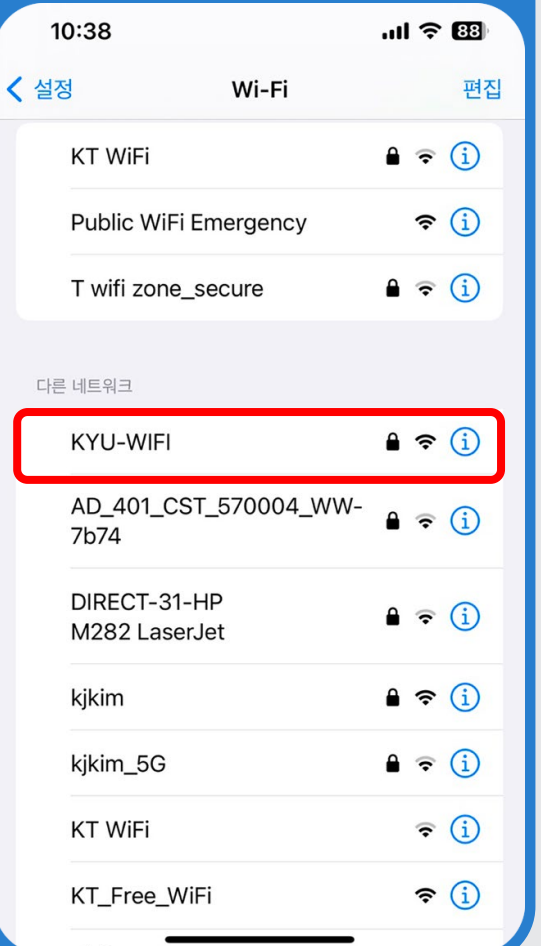

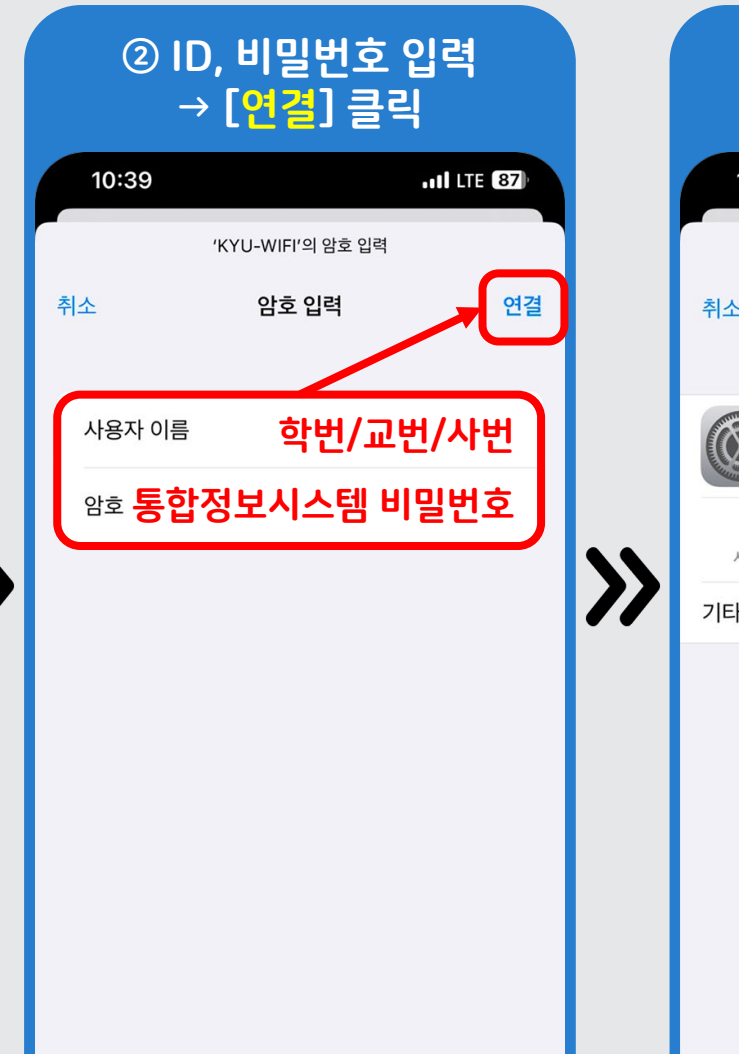

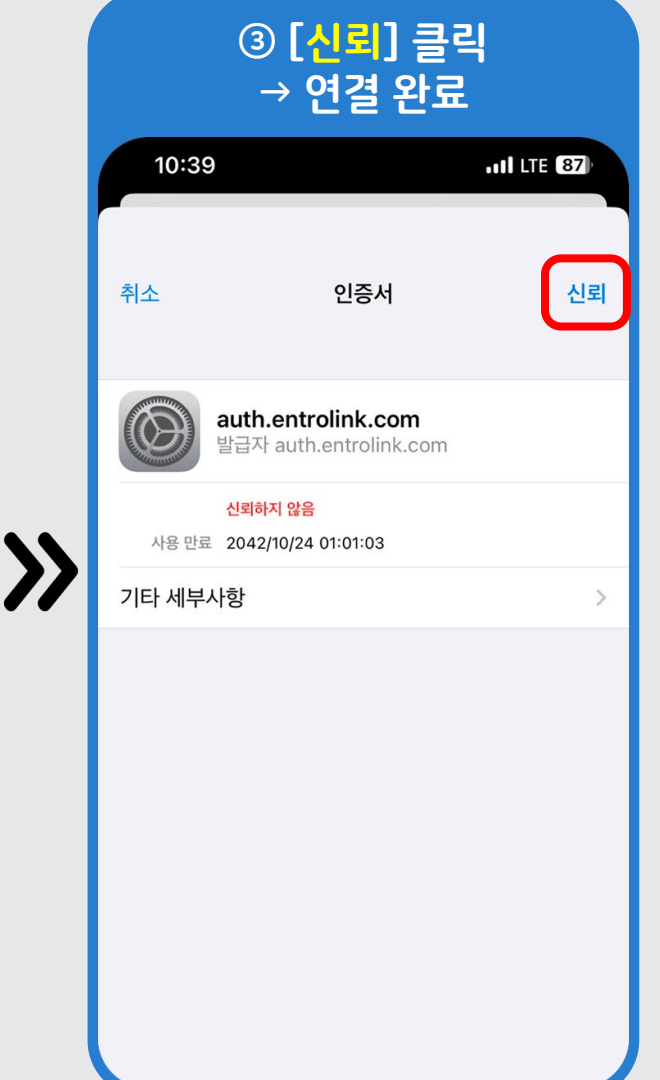

### 03 Windows10 노트북 설정 방법

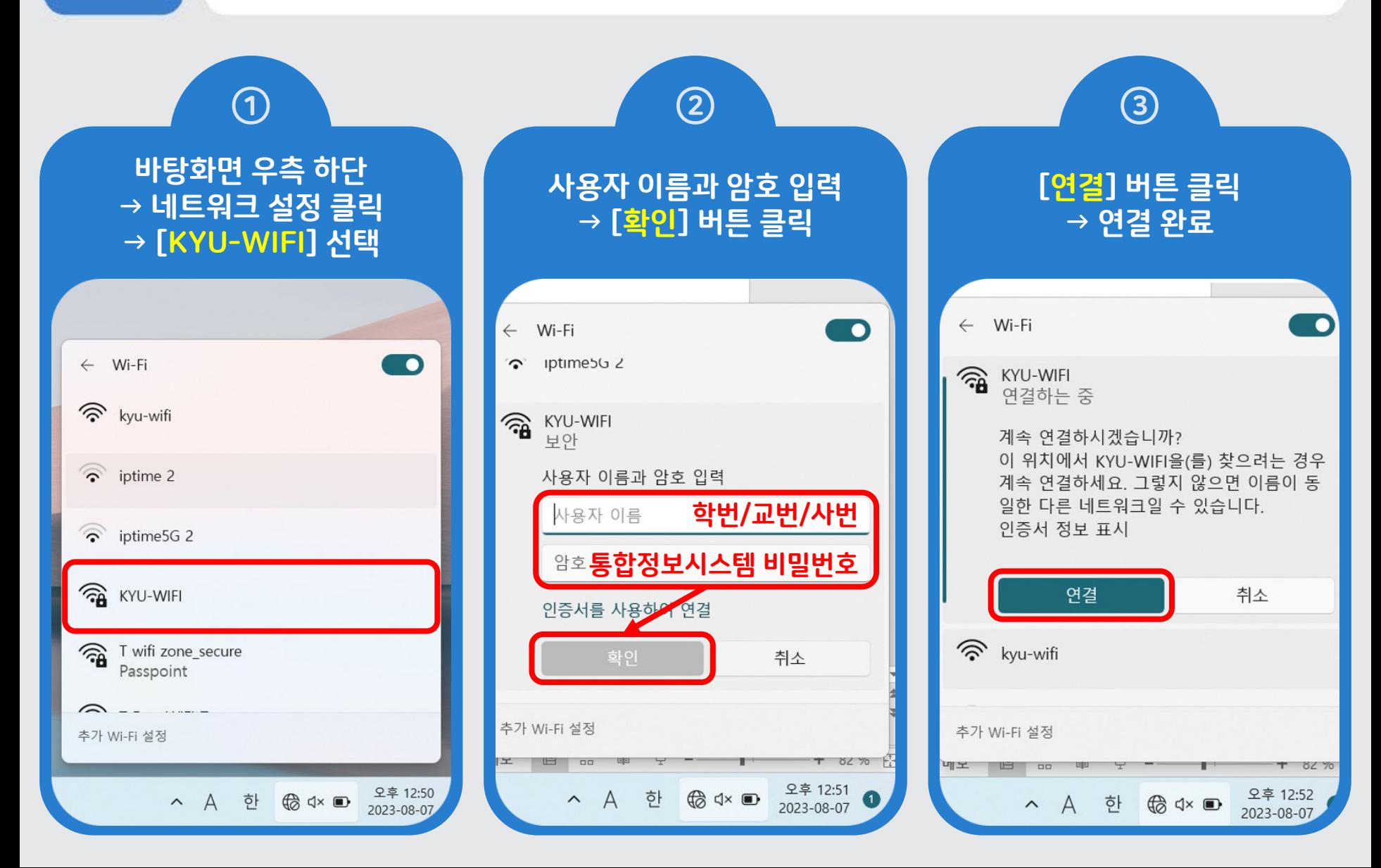

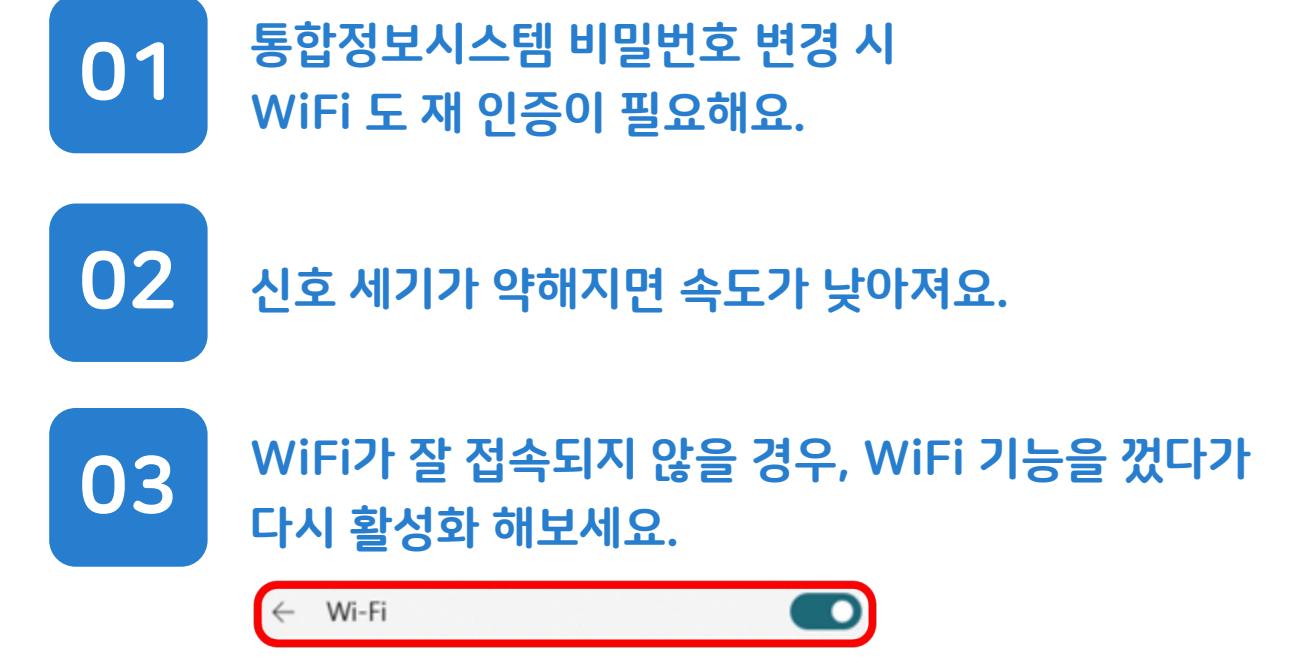

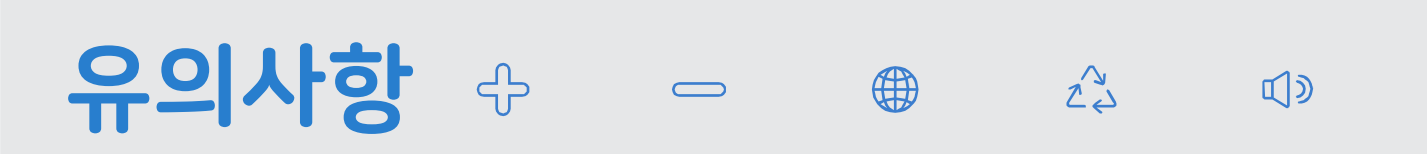